## **INSCRIPTION PEDAGOGIQUE-IPWeb**

Connectez vous à votre **espace e-p8** https://e-p8.univ-[paris8.fr](https://e-p8.univ-paris8.fr)

1) Cliquez sur la rubrique **« Scolarité »** puis **« Inscriptions pédagogiques »** dans le volet déroulant.

2) Lisez les instructions puis cliquez sur **« Inscription en ligne (IP Web) ».**

- 3) Cliquez sur les pointes oranges **and faire** vos choix de cours proposés dans une UE.
- 4) Une fois vos choix effectués dans **toutes les UE**, cliquez sur en bas à droite.
- 5) Enregistrez ou imprimez votre contrat pédagogique.

**ATTENTION : Si vous ne faites pas des choix dans toutes les UE proposées, vous ne pourrez pas finir votre Inscription Pédagogique.**

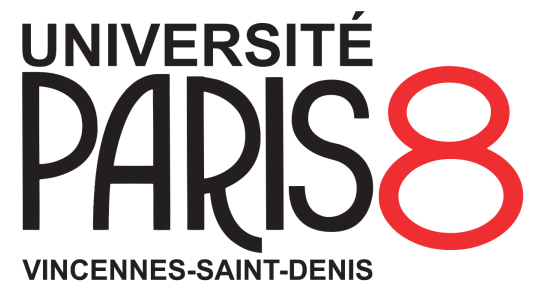